# **1. Neptun Meet Street (NMS közösségi tér)**

A hallgatói és oktatói webes felületek két nagy egységre oszthatók fel: a **Tanulmányi rendszer**re és a **Neptun Meet Street** közösségi térre. A Neptun az NMS közösségi térrel lehetőséget teremt a hallgatóknak és oktatóknak, hogy az intézménnyel kapcsolatos témakörökben úgynevezett virtuális tereket kezeljenek, vagy hozzanak létre, melyek segítségével az adott témakörben fórumokon keresztül kommunikálhatnak diáktársaikkal, vagy más oktatókkal, illetve a virtuális térhez kapcsolódó dokumentumok közé saját kapcsolódó állományokat tölthetnek fel, vagy oszthatnak meg. Szintén az NMS közösségi térben a felhasználónak lehetősége van intézményekkel kapcsolatos feladatai rendszerezésére és adminisztrálására is.

Az NMS segítségével új lehetőség nyílik az oktatók számára is többek között például a kurzusokhoz tartozó dokumentációk közzétételére, a hallgatóknak pedig például a kurzusokkal kapcsolatos véleményalkotásra. Mind a hallgatók, mind az oktatók számára jelentős könnyítést jelent a feladatok elektronikus kezelése is a felületen.

Az NMS közösségi térbe történő első belépéskor a hallgatónak kötelező megadni egy becenevet, ami a későbbiek folyamán a rendszerben segíti az azonosítást, egyediséget biztosít a néven túl.

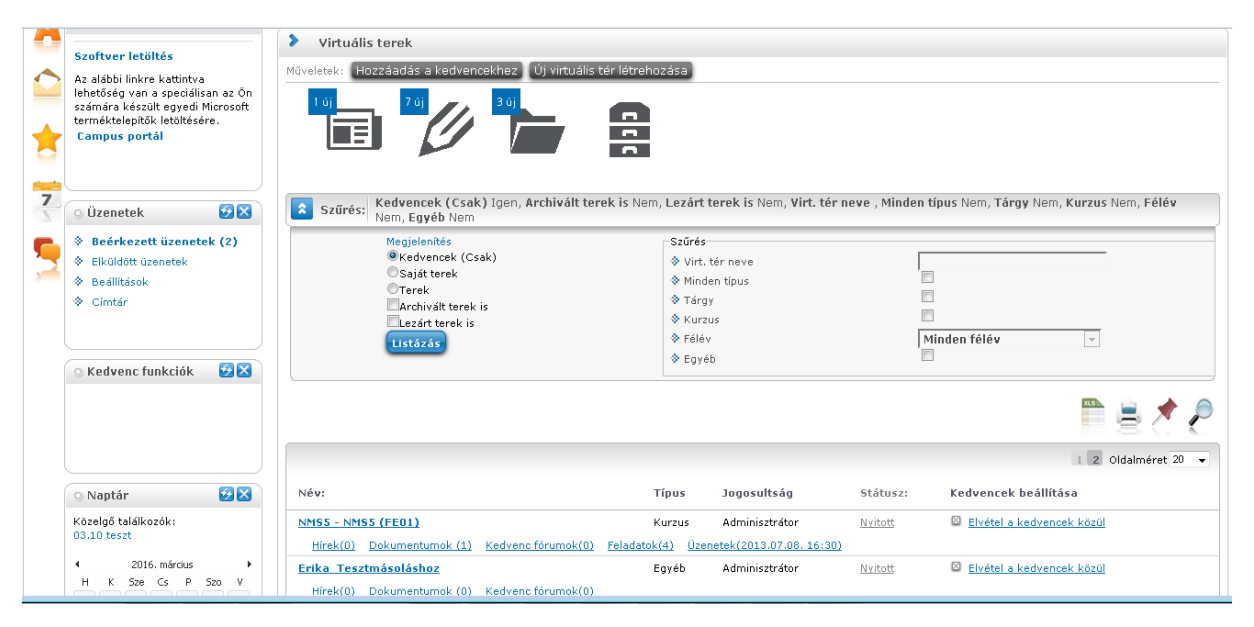

Az NMS közösségi térben is elérhető a Tanulmányi rendszerben megtalálható Saját adatok menü. Ugyanazon beállítások elvégzésére van lehetőség, mint a Tanulmányi rendszerben. Így az NMS közösségi térhez szorosabban kapcsolódó becenév módosítás, illetve az outlook export funkciók már innét is elérhetőek, nem kell a módosításhoz visszatérni a Tanulmányi rendszerbe.

# **2. Virtuális tér**

A virtuális tér olyan webes teret, felületeket jelent, ahol az oktatók és a hallgatók a Neptunon belül, meghatározott témakörökben nyilvánosan véleményt cserélhetnek, fórumokat, témákat hozhatnak létre, vagy hozzászólhatnak a meglévőkhöz, illetve dokumentumokat tölthetnek fel saját részre, vagy publikálhatják is azokat a témakör csoportjában résztvevők részére. Közösséget teremthetnek bizonyos csoportok tagjaival (pl. kurzus hallgatói), vagy tetszés szerint új

felhasználói csoportokat is létrehozhatnak saját virtuális terükben. Saját virtuális térhez híreket rögzíthetnek, illetve lehetőség van a virtuális térhez rendelt hírek tanulmányozására.

Ezen a felületen láthatja a felhasználó azokat a tárgyakat és kurzusokat, valamint a hozzájuk kapcsolódó virtuális tereket, amelyekhez hozzá van rendelve, és innen érheti el az összes, virtuális terekhez kapcsolódó funkciót, mint pl. a fórum vagy a dokumentumtár.

# **2.1. Virtuális terek típusa**

A virtuális tereket 3 fő csoportba sorolhatjuk:

- Tárgy
- Kurzus
- Egyéb

# **2.1.1. Tárgy típusú virtuális terek**

A tárgyakhoz kapcsolódó virtuális terek arra szolgálnak, hogy a tárgy összes kurzusára vonatkozó, általános, több féléven keresztül is aktuális információkat, dokumentumokat osszanak meg egymással a felhasználók.

A tárgyakhoz tartozó virtuális tér a tárgy meghirdetésekor automatikusan létrejön.

Az újonnan létrejövő virtuális terek nevének formátuma a "Tárgy" típusú virtuális terek esetében az alábbi sémát követi: "Tárgynév (Tárgykód)".

A tárgyhoz tartozó virtuális tér adminisztrátora a tárgyfelelős.

A hallgatók a tárgyfelvétel időpontjában tagként automatikusan hozzáadásra kerülnek a tárgyhoz tartozó virtuális térhez, illetve a tárgyleadással törlődnek a virtuális térből.

A tárgyfelelősnek van joga a hozzárendelt tagok jogosultságának módosítására, valamint egyéb tagokat, vagy adminisztrátort hozzáadni a tárgyhoz kapcsolódó virtuális térhez.

### **2.1.2. Kurzus típusú virtuális terek**

A kurzusokhoz kapcsolódó virtuális terek arra szolgálnak, hogy az adott kurzusra vonatkozó, általában csak az adott félévben aktuális információkat, dokumentumokat osszanak meg egymással a felhasználók.

#### **FIGYELEM!**

A kurzushoz tartozó virtuális tér a kurzus kiírásának időpontjában jön létre. A kurzus összes hallgatója hozzárendelésre kerül.

Az újonnan létrejövő virtuális terek nevének formátuma a "Kurzus" típusú virtuális terek esetében az alábbi sémát követi: "Tárgynév (Tárgykód, Kurzuskód, Félév)".

A kurzushoz tartozó virtuális tér adminisztrátora alapértelmezetten a kurzus oktatója.

A hallgatók a kurzusfelvétel időpontjában tagként automatikusan hozzáadásra kerülnek a kurzushoz tartozó virtuális térhez, illetve a kurzusról történő lejelentkezéssel törlődnek a virtuális térből.

A kurzusoktatónak van joga a hozzárendelt tagok jogosultságának módosítására, valamint egyéb tagokat, vagy adminisztrátort hozzáadni a kurzushoz kapcsolódó virtuálist térhez.

# **2.1.3. Egyéb típusú virtuális terek**

Az "*Egyéb virtuális terek*" olyan virtuális terek, melyek nem a tárgyhoz, vagy kurzushoz kapcsolódóan jöttek létre.

# **2.2. A virtuális terek megjelenítése**

Virtuális terek megjelenítésekor lehetőség van listázási feltétel beállítására. Szűrések felirat melletti nyíl segítségével megnyithatjuk a szűrési felületet.

Virtuális tér/Virtuális terek menüponton 3 fő megjelenítési lehetőség van:

- Kedvencek(csak): azok a virtuális terek jelennek meg, amelyeket hozzáadtunk a kedvenc virtuális terekhez
- **Saját terek**: minden olyan virtuális tér megjelenik, amelynek tagja vagyunk valamilyen jogkörrel
- **Terek**: minden létező publikus virtuális térre szűrhetünk. Lehet az saját virtuális tér, illetve olyan is, amelyben nem rendelkezünk semmilyen jogosultsággal (amelynek nem tagja a felhasználó)

A megjelenítésre vonatkozó jelölőnégyzetek láthatóságát a rendszerben a "VIRTUALISTERSZURES" rendszerparaméterben megadott értékek szabályozzák.

A fenti megjelenítésen túl több szempont szerinti szűrésre van lehetőség a jobboldali szűrés részben:

- Virt. tér neve: virtuális tér nevére szűrhetünk a kiválasztott típuson belül
- Félév: a félévhez kötődő virtuális terek közül (tárgy, kurzus) félévre is szűkíthetjük a megjelenő virtuális terek listáját; a félév megadása nem kötelező egyik típusra történő keresésnél sem
- Tárgy: csak a tárgyhoz tartozó virtuális terek listázása
- Kurzus: csak a kurzushoz tartozó virtuális terek listázása
- Egyéb: csak az egyéb típusú virtuális terek listázása

A "Virtuális tér/Virtuális terek" menüponton a virtuális terek szűrésekor, eddig csak a "Terek" checkbox kiválasztásakor volt lehetőség a jobboldali részletesebb szűrés használatára. A jobboldali szűrő kiterjesztésre került a többi virtuális tereket megjelenítő szempontra is, azaz a továbbiakban a Kedvencek és a Saját terek kiválasztáskor is használható a jobboldali részletes szűrési lehetőség.

Ez a plusz szűrési lehetőség bármelyik megjelenítési módot választva aktívvá válik.

A tárgy, kurzus, egyéb jelölőnégyzetek használatához a minden típus jelölőnégyzetből ki kell venni a jelölést.

A szűrési feltétel beállítását követően a "**Listázás"** gombra megjelenik a beállított feltételnek megfelelő virtuális terek listája.

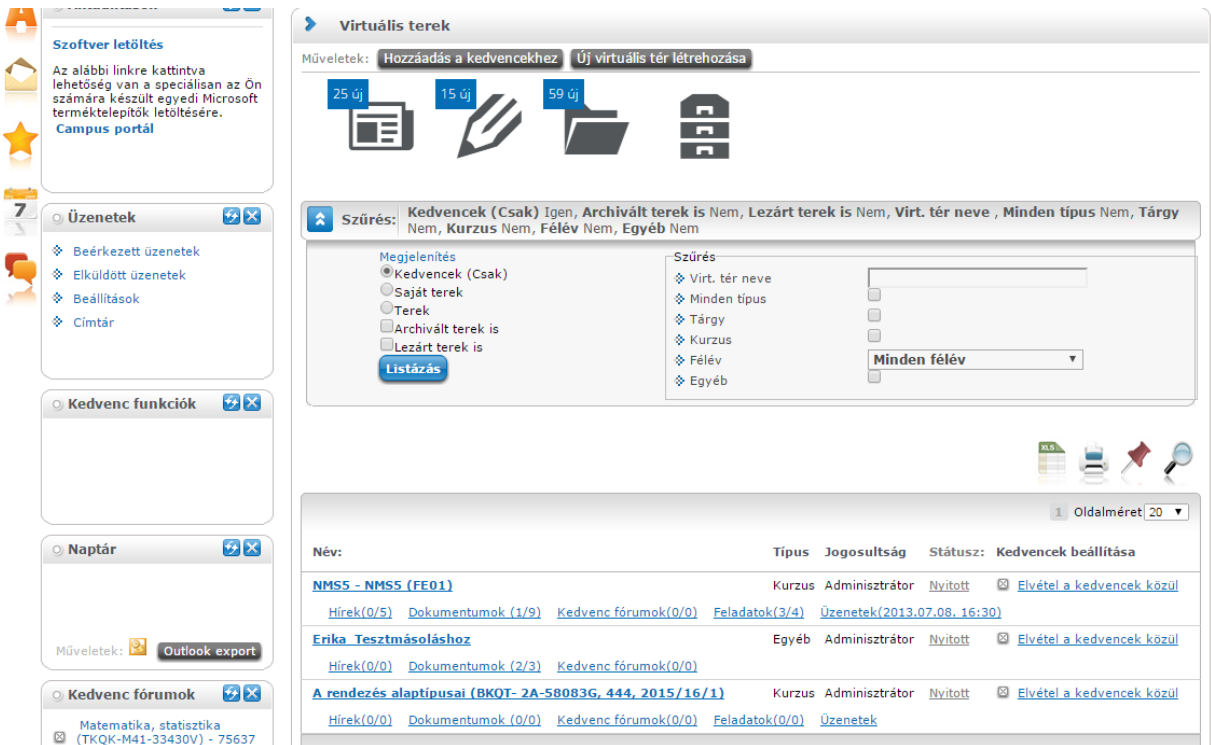

A beállított szűrőfeltételek a továbbiakban mentésre kerülnek a felhasználó profiljába. Így a felületről való elnavigálás vagy ki- és bejelentkezés után is megmaradnak a beállított keresési feltételek.

A virtuális terekről a táblázatban a következő információk jelennek meg:

- *Név*: a virtuális tér neve
- *Típus*: megmutatja, hogy kurzushoz, vagy tárgyhoz tartozó, vagy egyéb virtuális térről van szó
- *Jogosultság:* a felhasználó tag, vagy adminisztrátor jogosultsággal rendelkezik-e az adott virtuális térben
- *Állapot:* nyitott, lezárt és archív
- *Kedvencek beállítása:* Hozzáadás a kedvencekhez, vagy elvétel a kedvencek közül

Amennyiben tárgyhoz tartozó virtuális térről van szó, a "Név" mezőben a tárgy neve és kódja jelenik meg, ha kurzushoz tartozó virtuális térről van szó, akkor a "*Név"* mezőben a tárgy neve, kódja és a kurzus kódja látható. Amennyiben az "*Egyéb"* menüpont alatt létrehozott virtuális térről van szó, akkor a név mezőben a virtuális tér létrehozója által megadott elnevezés szerepel.

A Tagság típusánál, amennyiben a felhasználó nem adminisztrátor vagy tag, mégis publikus a virtuális tér, ilyenkor a felhasználó tagság típusa vendég.

Az állapot oszlopban, amennyiben nem nyitott a virtuális tér állapota, akkor az állapot linkjére kattintva megjelenik egy státuszmódosító ablak.

# **2.2.1. Kedvenc virtuális terek**

A kedvenc virtuális terek között megjelenik típustól függetlenül az összes olyan saját virtuális tér, amely a Virtuális tereim menüponton a kedvencekhez hozzáadásra kerül.

#### Kedvencek beállítása

Virtuális terek listázását követően a Kedvencek beállítása oszlopban van lehetőség egy virtuális teret a kedvencekhez adni, illetve a már hozzáadott teret a kedvencek közül elvenni. Amennyiben a virtuális tér még nem került hozzáadásra a kedvencekhez, akkor a Kedvencek beállítása oszlopban a "Hozzáadás a kedvencekhez" felirat jelenik meg, amely egérrel ráállva zöld színű. Amennyiben már egy virtuális tér hozzáadásra került a kedvencekhez, akkor ugyanitt az "Elvétel a kedvencek közül" felirat jelenik meg, ami kijelölésre piros színnel jelenik meg.

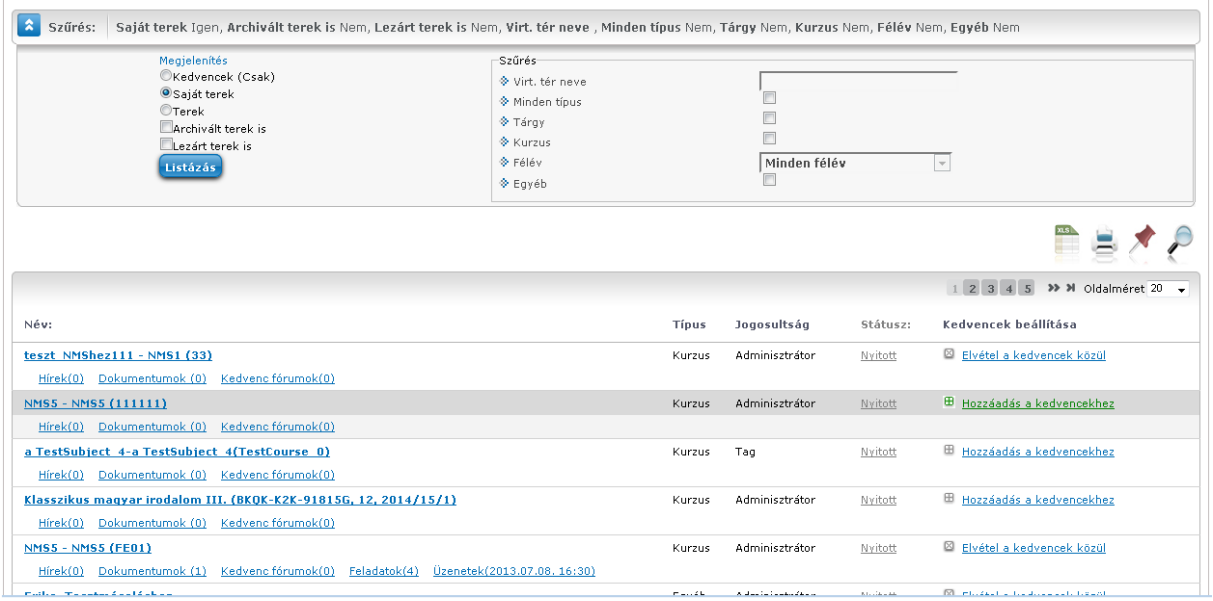

# **2.2.2. Saját terek**

Az összes virtuális tér megjelenik itt, melynek tagjai vagyunk, akár tárgyhoz, akár kurzushoz rendelt, vagy egyéb módon létrejött virtuális térről van szó.

### **2.3. Hírek**

A "Hírek" elemben az aktuális híreket láthatjuk, azaz a virtuális térhez kapcsolódó, legutolsó 3 felrögzített hír címe kerül megjelenítésre. A hír címére kattintva a hír teljes szövege olvasható. Az elem alján található "Új hír felvétele" linkkel lehetőség van új hír felvitelére is. Új hírt rögzíteni csak a virtuális tér adminisztrátorának van jogosultsága.

Az elem teljes képernyősre nyitásával a kiválasztott virtuális térhez tartozó összes hírek listáját láthatjuk. A hír címe alatt a hír összefoglalója olvasható, amennyiben azt megadtuk. Ha nem adunk meg a hír felvitelekor összefoglaló szöveget, akkor a cím alatti rész ezen a felületen üresen marad. A hír teljes szövege a hír címére kattintva válik láthatóvá. A hír címe mellett jobbra igazítva a hír felvételének időpontja, valamint az érvényesség dátuma is kijelzésre kerül. Emellett a lejárt érvényességű hírek címe mellett zárójelben kijelzésre kerül, hogy az adott hír "lejárt".

Minden hírnél egy "Módosítás" és egy "Törlés" gomb jelenik meg az arra jogosult felhasználók számára (adminisztrátor).

### **Hír megtekintése**

A hírek elemben lévő hírek listájában az adott hír címre kattintás után megjelenő felugró ablakban a hír formázott szövegét láthatjuk.

A felugró ablak bezárásával visszatérhetünk a "Hírek" elemhez.